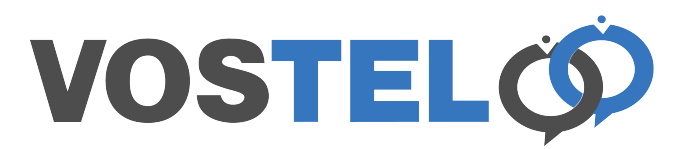

Launch Contacts and from the menu select Contacts, Accounts

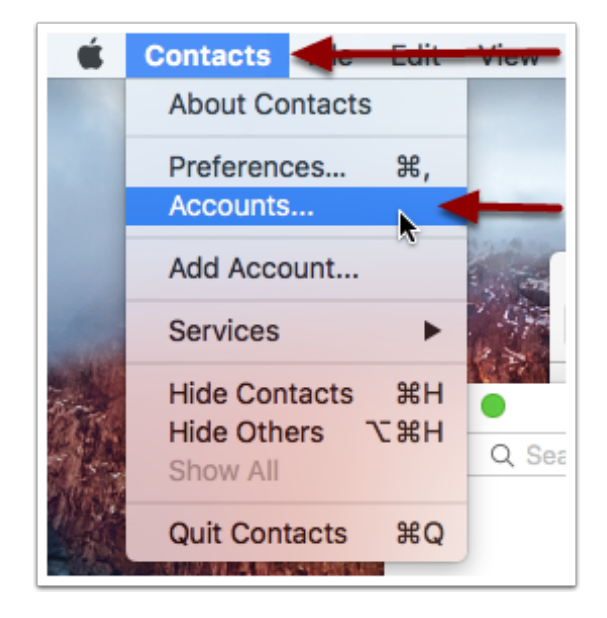

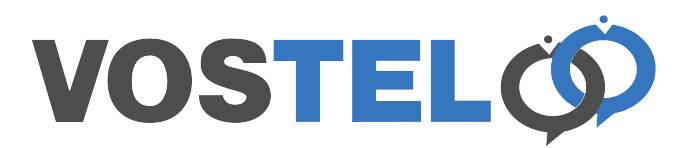

The following screen will appear. Scroll down and choose Add Other Account

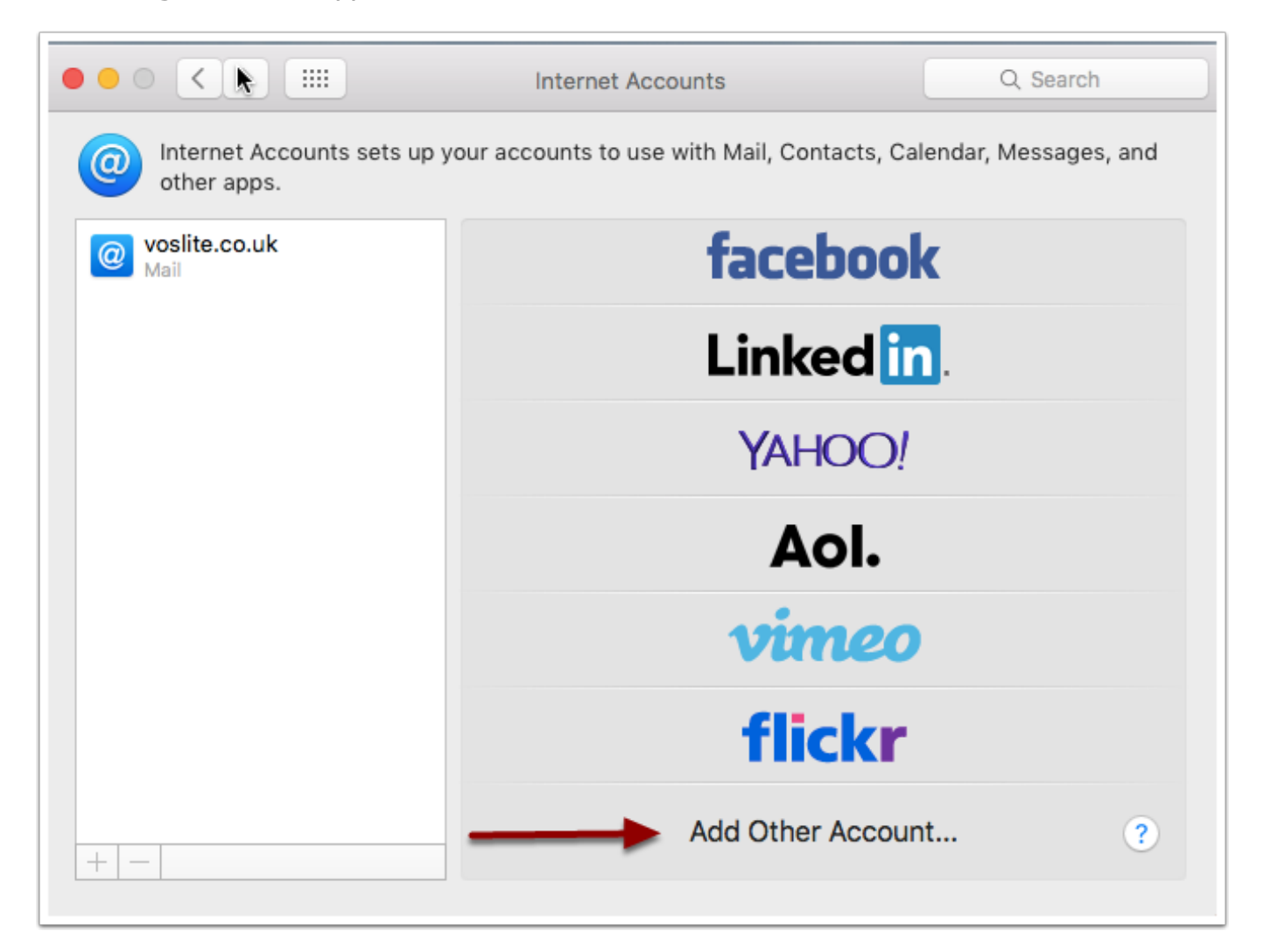

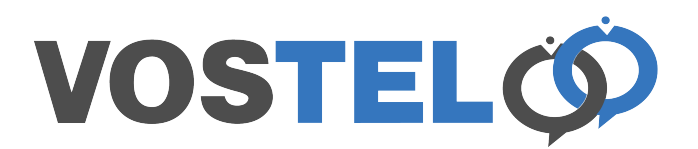

A 2nd screen will appear. Choose CardDAV account

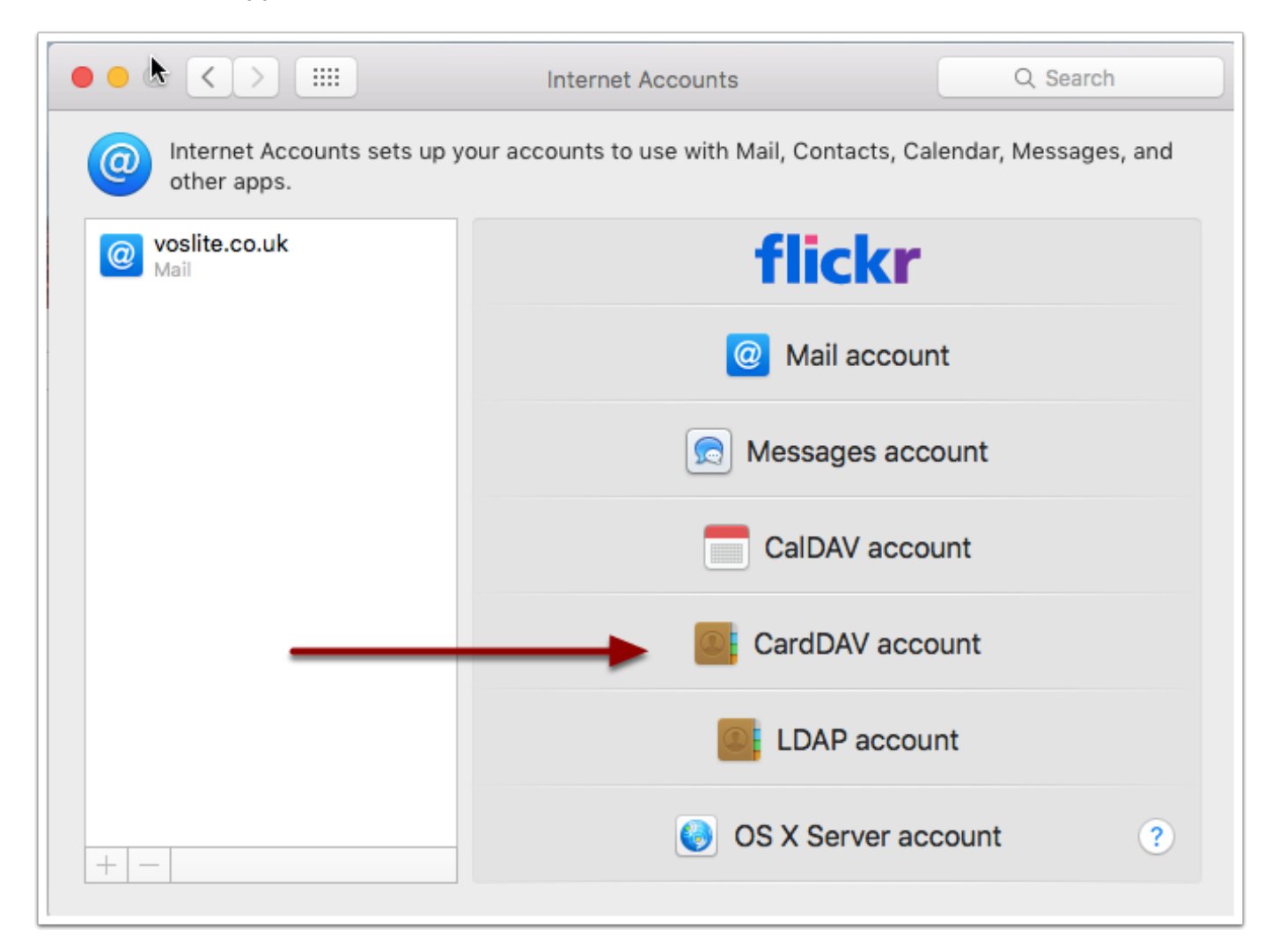

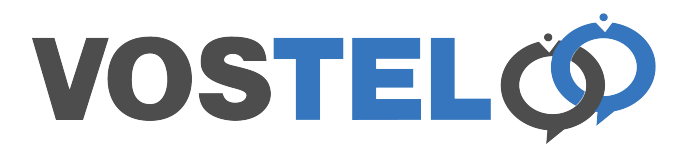

Under Account type choose Advanced. Your Username is your email address. Enter your password followed by the server address supplied by us. Leave Server Path empty and iuner port enter 443. Make surer SSL is ticket. Now click Sign in

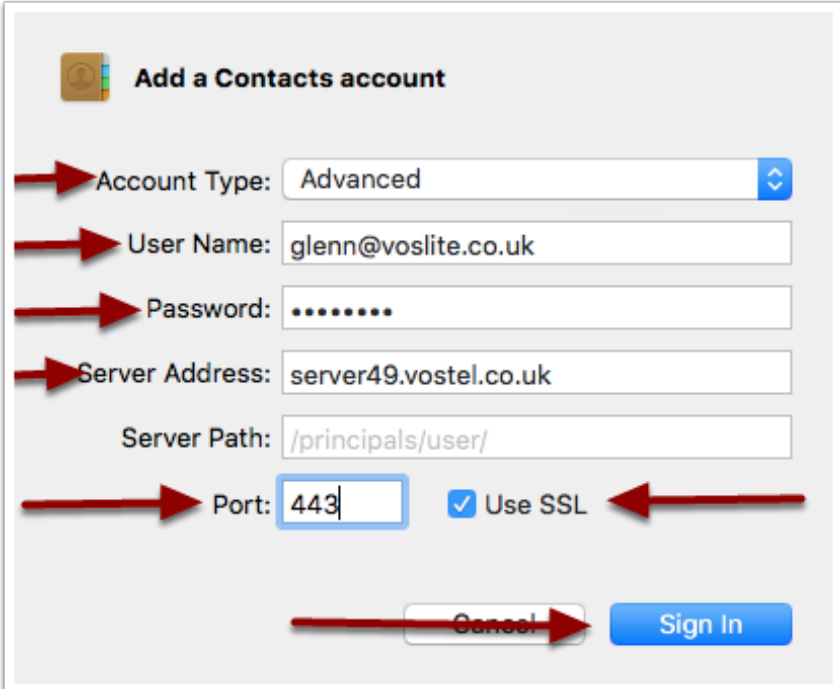

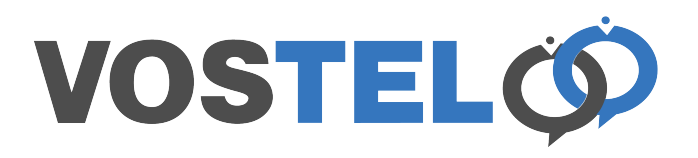

The following screen appear to show it's enabled and can now be closed.

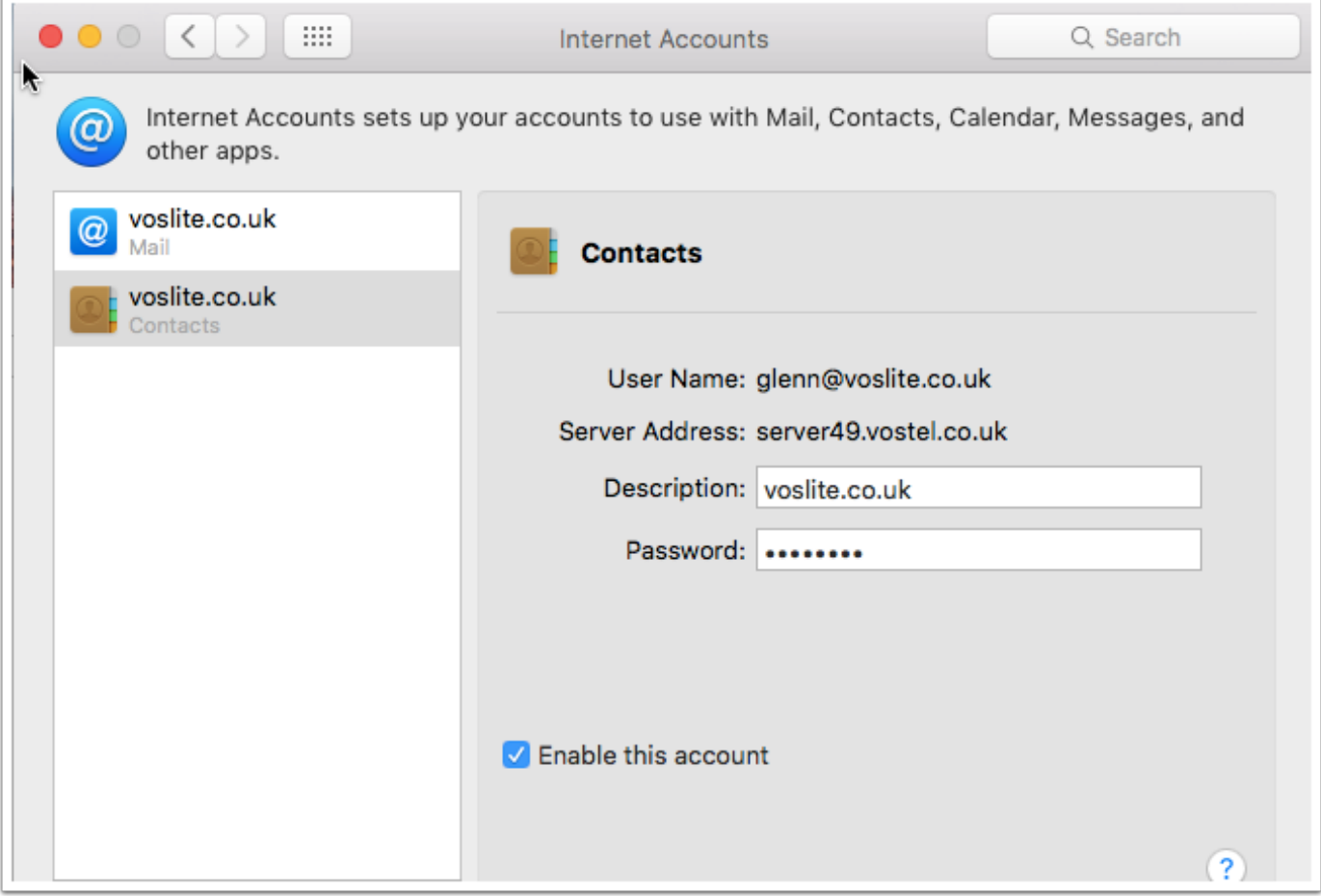